## **Kontoeinrichtung anhand einer bereits beschriebenen HBCI-Chipkarte**

**S** Kreissparkasse

### Hinweis: In StarMoney Business müssen Sie für die Kontoeinrichtung mit der Rolle "Administrator" angemeldet sein.

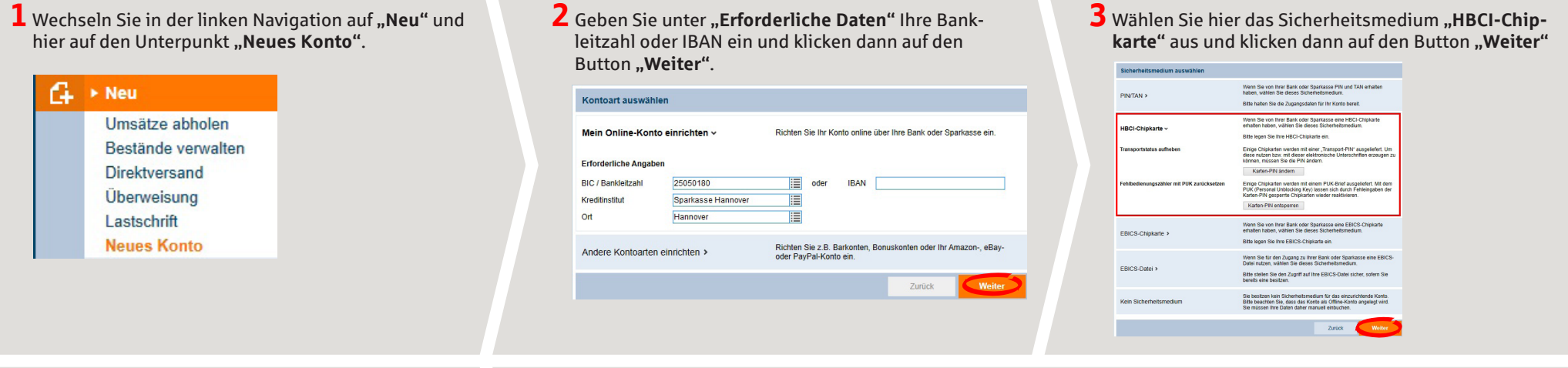

**4**StarMoney zeigt Ihnen die auf der HBCI-Chipkarte hinterlegten Benutzerkennungen an. Wählen Sie hier die gewünschte Benutzerkennung aus und klicken dann auf den Button "Weiter" unten rechts. Während des Dialoges werden Sie dann zur Eingabe Ihrer PIN für die HBCI-Chipkarte aufgefordert.

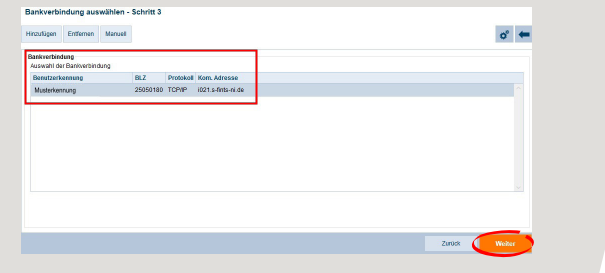

**5**Im folgenden werden Ihnen nun die hinter der gewählten Benutzerkennung beim Institut hinterlegten Konten angezeigt. Prüfen Sie diese bitte auf Richtigkeit und schließen Sie den Dialog über den Button "Fertig" ab.

Die eingerichteten Konten werden dann in der Kontenliste angezeigt.

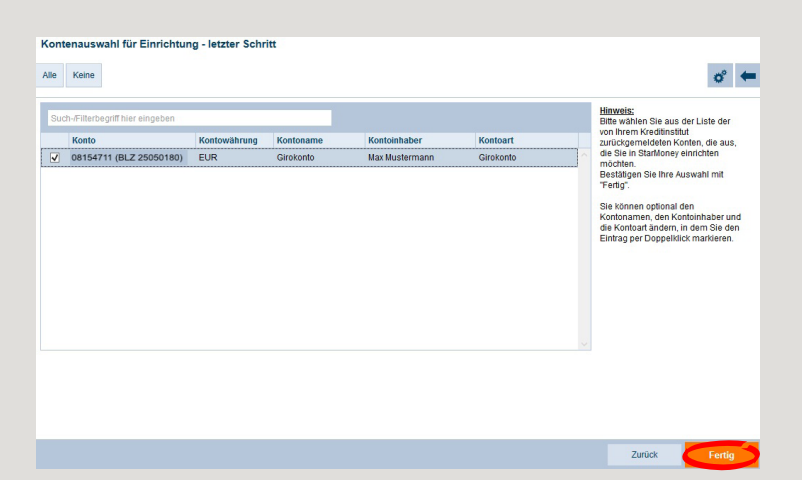

**HABEN SIE NOCH FRAGEN ZUM ONLINE-BANKING?**

**Online-Banking-Support Privatkunden |** Telefon **089 23801 2103**

Weiterführende Informationen zum Online-Banking erhalten Sie unter: **www.kskmse.de/kurzanleitungen**

**DARÜBER HINAUS ERREICHEN SIE UNS UNTER:**

**www.kskmse.de/filialfinder**

### **Kontoeinrichtung anhand einer leeren HBCI-Chipkarte**

# **S** Kreissparkasse

#### Hinweis: In StarMoney Business müssen Sie für die Kontoeinrichtung mit der Rolle "Administrator" angemeldet sein.

auf den Button "Weiter".

**2** Geben Sie unter "Erforderliche Daten" Ihre Bankleitzahl oder IBAN ein und klicken dann

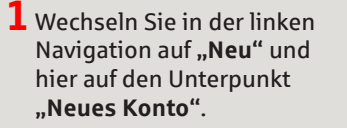

Umsätze abl

Lastschrift **Neues Kont** 

» Neu

A.

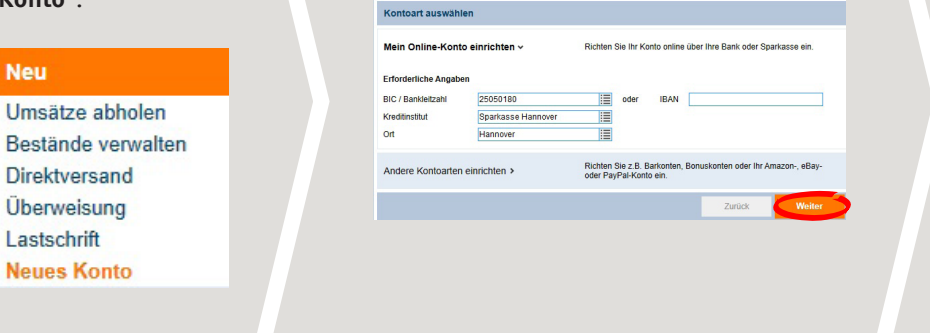

**3** Wählen Sie hier das Sicherheitsmedium **"HBCI-Chipkarte"** aus und klicken dann auf den Button "Weiter"

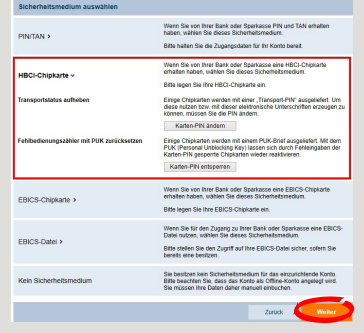

**4**Sie erhalten die Meldung, dass keine passende Bankverbindung gefunden werden konnte. Bitte bestätigen Sie die Meldung mit **"Ja"**.

Während des Dialoges werden Sie dann zur Eingabe Ihrer PIN für die HBCI-Chipkarte aufgefordert.

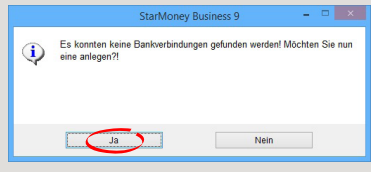

**5** Tragen Sie hier im Feld "Benutzerkennung" die von Ihrem Institut mitgeteilte Benutzerkennung für HBCI-Chipkarte ein und klicken danach auf den Button "Weiter" unten rechts.

Geben Sie anschließend Ihre vom Institut vorgegebene PIN für die HBCI-Chipkarte ein, um die Daten auf der Karte zu speichern.

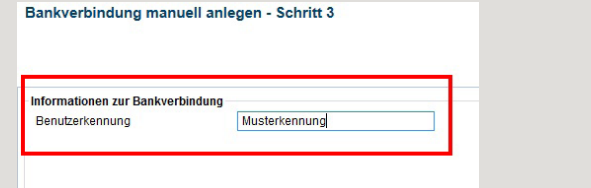

**6**StarMoney hat die von Ihnen eingegebene Benutzerkennung auf der HBCI-Chipkarte hinterlegt.

Klick Sie auf den Button "Weiter" unten rechts um die Kontoeinrichtung fortzuführen.

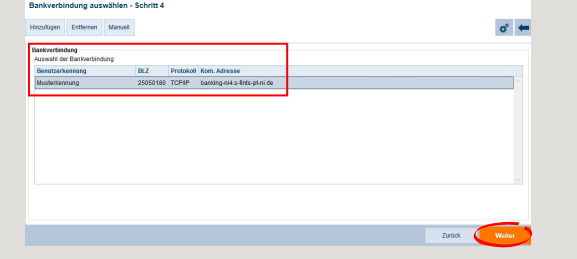

**DARÜBER HINAUS ERREICHEN SIE UNS UNTER:**

**www.kskmse.de/filialfinder**

**7**Im folgenden werden Ihnen die hinter der eingegebenen Benutzerkennung beim Institut hinterlegten Konten angezeigt. Prüfen Sie diese bitte auf Richtigkeit und schließen Sie den Dialog über den Button "Fertig" ab. Die eingerichteten Konten werden anschließend in der Kontenliste angezeigt.

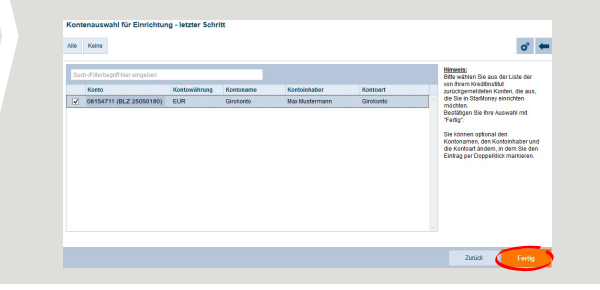

**HABEN SIE NOCH FRAGEN ZUM ONLINE-BANKING?**

**Online-Banking-Support Privatkunden |** Telefon **089 23801 2103**

Weiterführende Informationen zum Online-Banking erhalten Sie unter: **www.kskmse.de/kurzanleitungen**

## **Hinzufügen einer neuen HBCI-Chipkarte bei bereits eingerichteten Konten**

**S** Kreissparkasse

### Hinweis: In StarMoney Business müssen Sie für die Kontoeinrichtung mit der Rolle "Administrator" angemeldet sein.

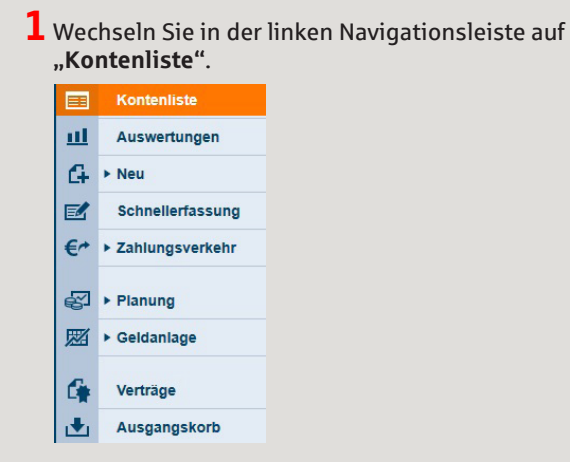

**2** Klicken Sie das betreffende Konto doppelt. Alternativ können Sie auch das bettreffende Konto in der Kontenliste markieren und auf den Button **"Details"** in der oberen Toolbox klicken.

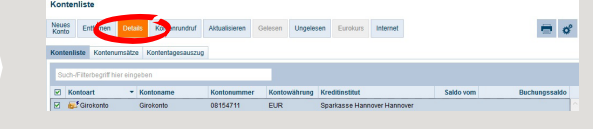

**3** Wechseln Sie hier auf die Karteikarte **"Kontodetails"** und klicken dann auf den Button "Hinzufügen" in der oberen Toolbox.

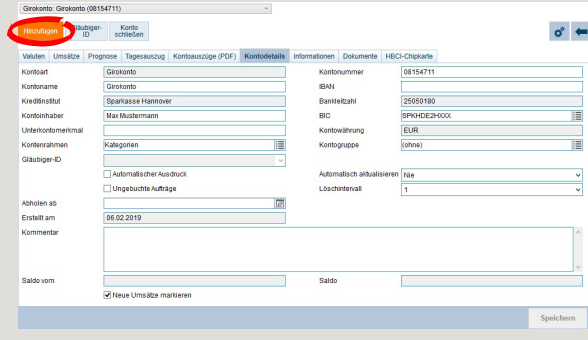

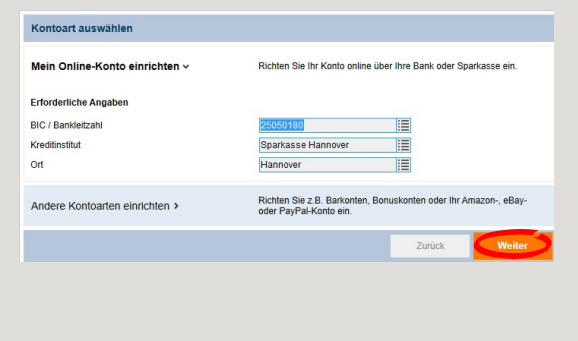

4 Klicken Sie auf den Button "Weiter". **5** Wählen Sie hier das Sicherheitsmedium "HBCI-Chip**karte**" aus und klicken dann auf den Button "Weiter".

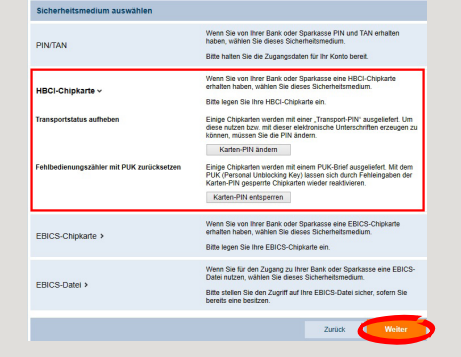

**DARÜBER HINAUS ERREICHEN SIE UNS UNTER:**

**www.kskmse.de/filialfinder**

**6**StarMoney Business zeigt Ihnen die auf der HBCI-Chipkarte hinterlegten Benutzerkennungen an. Wählen Sie hier die gewünschte Benutzerkennung aus und klicken dann auf den Button "Weiter" unten rechts. Während des Dialoges werden Sie dann zur Eingabe Ihrer PIN für die HBCI-Chipkarte aufgefordert.

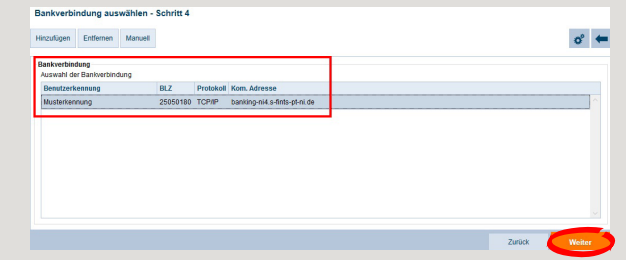

**HABEN SIE NOCH FRAGEN ZUM ONLINE-BANKING?**

**Online-Banking-Support Privatkunden |** Telefon **089 23801 2103**

Weiterführende Informationen zum Online-Banking erhalten Sie unter: **www.kskmse.de/kurzanleitungen**

# **Hinzufügen einer neuen HBCI-Chipkarte bei bereits eingerichteten Konten**

**S** Kreissparkasse

**7**Im folgenden werden Ihnen die hinter der gewählten Benutzerkennung beim Institut hinterlegten Konten angezeigt. Prüfen Sie diese bitte auf Richtigkeit und schließen Sie den Dialog über den Button "Fertig" ab. Den betreffenden Konten wird nun eine weitere Karteikarte **"HBCI-Chipkarte"** mit der neuen Benutzerkennung hinzugefügt.

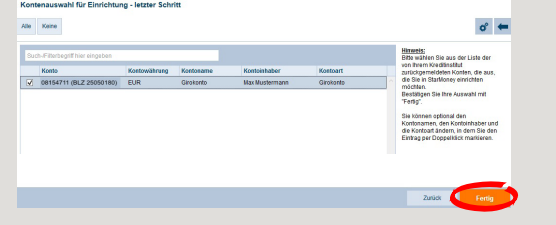

**10** Klicken das betreffende Konto doppelt. Alternativ markieren Sie das betreffende Konto und klicken in der oberen Toolbox auf den Button "Details".

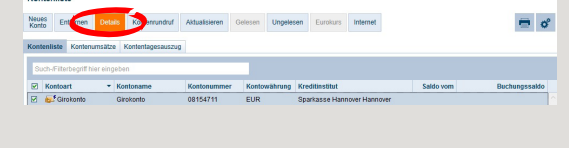

**8**Sofern die Benutzerkennung der alten Karte nicht von der Benutzerkennung der neuen Karte abweicht, erhalten Sie die Meldung, dass keine neuen Konten vorhanden sind bzw. es werden Ihnen nur bisher nicht in StarMoney Business eingerichtete Konten angezeigt. **Hinweis:** In diesem Fall können Sie sofort mit der neuen Karte in StarMoney arbeiten.

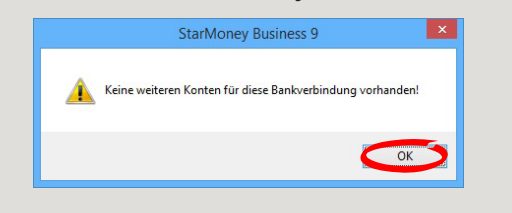

**1 1** Wechseln Sie im Konto auf die Karteikarte "HB-**CI-Chipkarte"** und prüfen Sie dort, ob es sich hier um die alte Benutzerkennung handelt. Wenn ja, dann klicken Sie oben in der Toolbox auf den Button **..Entfernen".** 

**Hinweis:** Das alte Sicherheitsmedium muss an allen betroffenen Konten einzeln gelöscht werden.

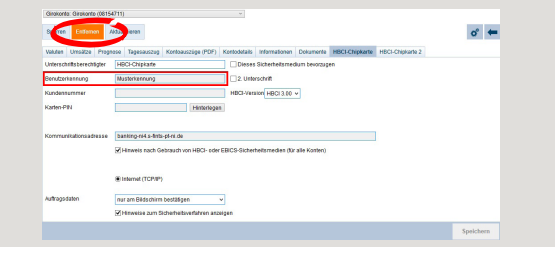

**9** Wechseln Sie in der linken Navigation auf Kontenliste.

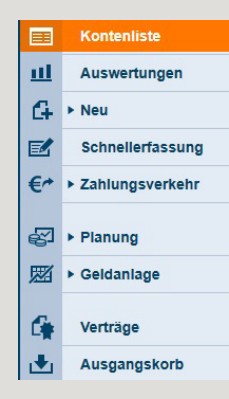

**12** Bestätigen Sie die Löschung des alten Sicherheitsmediums mit ...Ja".

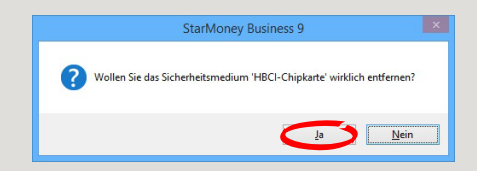

**HABEN SIE NOCH FRAGEN ZUM ONLINE-BANKING?**

**Online-Banking-Support Privatkunden |** Telefon **089 23801 2103**

Weiterführende Informationen zum Online-Banking erhalten Sie unter: **www.kskmse.de/kurzanleitungen**

**DARÜBER HINAUS ERREICHEN SIE UNS UNTER:**

**www.kskmse.de/filialfinder**